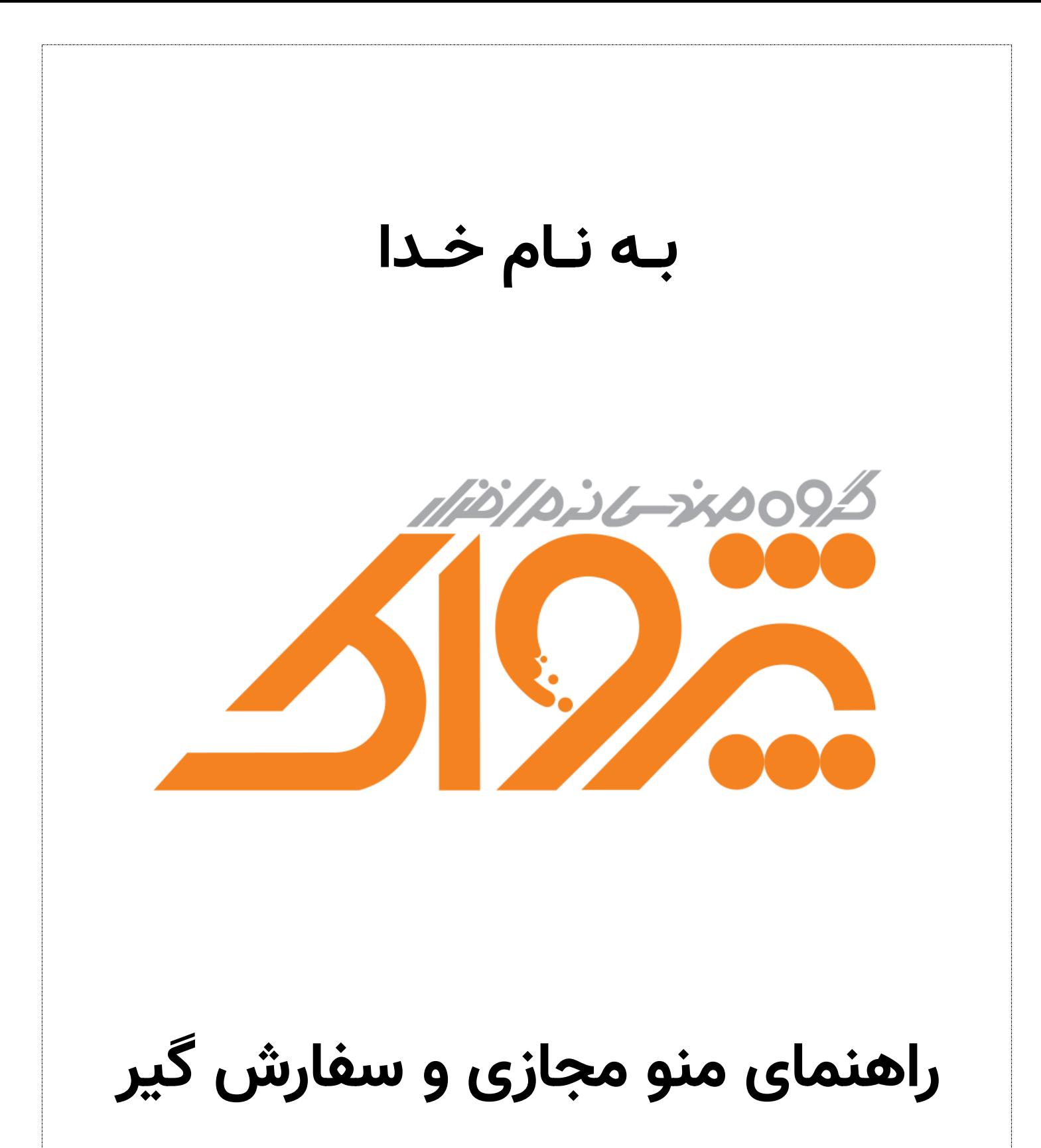

# **آنالین از مشتری**

تاریخ: **۱۴۰۲/**۰۸/۲۳

**نسخه:** 2.88

## تاریخچه تغییرات

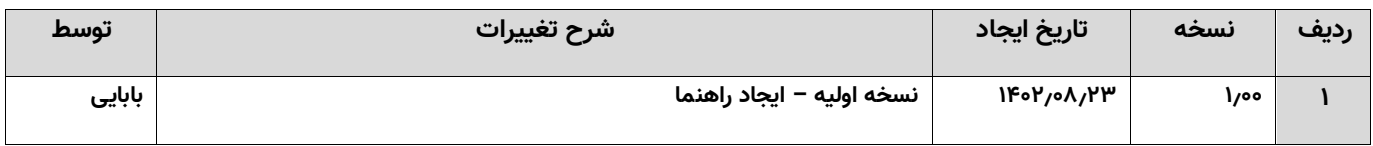

# فهرست

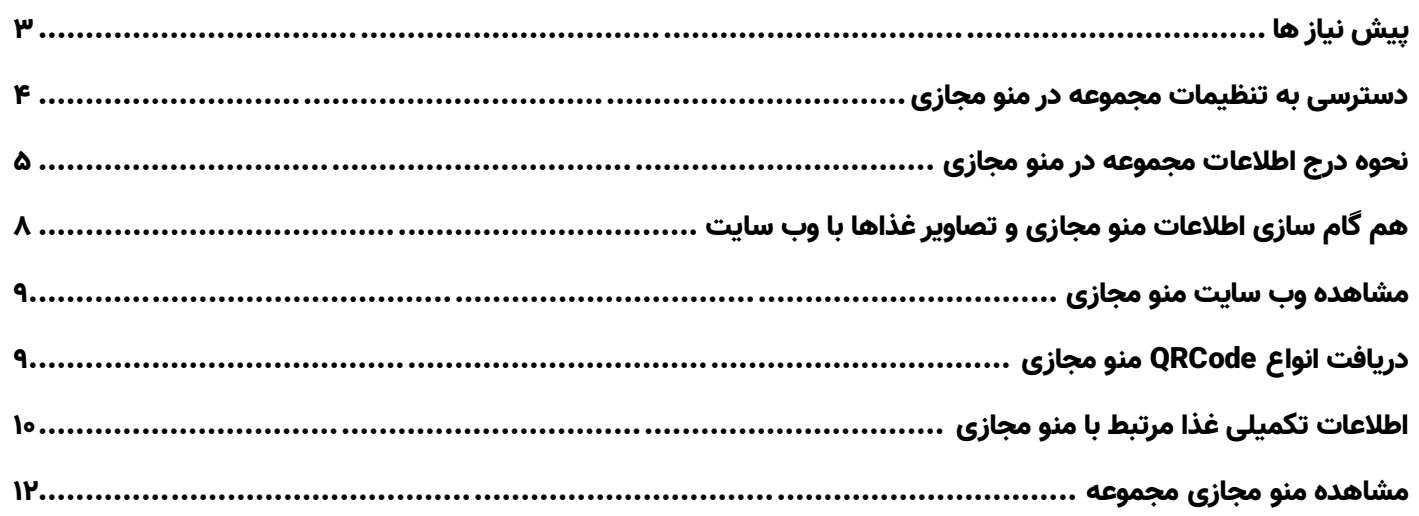

# <span id="page-2-0"></span>پیش نیاز ها:

- **نصب نرم افزار رستورانی زعفران**
- **نصب وب سرویس منو مجازی / سفارش گیر گارسون )فایل نصب هر 2 وب سرویس یکی است(**
	- **IP Static**
	- **اعمال تنظیمات Forwarding Port بر روی Router / Modem مجموعه**
- **دریافت نماد اعتماد الکترونیکی و درگاه پرداخت )در صورتی که مایل به ثبت سفارش آنالین هستید(**

**قبل از اعمال تنظیمات در نرم افزار بایستی اقدامات ذیل را انجام دهید:**

- **.2** وب سرویس مربوط به منو مجازی را نصب و راه اندازی کنید و از صحت عملکرد وب سرویس مطمئن شوید.
- **.1** بایستی پورتی که وب سرویس منو مجازی بر روی سیستم جاری نصب شده است، استخراج گردد. )در صورتی که تغییراتی در پورت نصب شده وب سرویس ایجاد ننمایید، وب سرویس به صورت پیش فرض بر روی پورت 08 نصب می گردد(
	- **.2** خریداری و استخراج Static IP مجموعه )برای تهیه Static IP بایستی با شرکت ارائه دهنده خدمات اینترنت خود ارتباط بگیرید(
- **.0** بایستی بر روی Router / Modem مجموعه که نرم افزار رستورانی تان بر روی آن نصب است، اقدام به تنظیم Forwarding Port نمایید. (بدین جهت که اطلاعات ارسالی به IP Static و Port تعیین شده توسط شما به سیستم سرور Route شود)
- **.5** برای اطمینـان از صحت Static IP دریافتـی و اعمــال صحیــح تنظیمـات Forwarding Port بر روی مودم، بایستی با اینترنتــــی خــارج از محـدوده شبکـه داخلی مجموعـه تان (اینتـرنت موبایل تـان یا ...) اقـدام به باز نمـودن IP Static و Port تعیین شده نماییـد و در صورتــی که صفحه مربوط به وب سرویس منو مجازی نمایش داده شد، عملیات به درستی انجام شده است، در غیر اینصورت بایستی بررسی نمایید که کدام یک از مراحل قبل را اشتباه انجام داده اید.
- **.6** مطابق با Static IP خریــداری شده و Forwarding Port انجام شــده بایستی تنظیمات IP و Port بر روی تنظیمات منو مجازی در نرم افزار انجام شود.
- **.7** در صورتی که مایل به پرداخت آنالین هستید، با مراجعه به سایت PayPing( [ir.payping://https](https://payping.ir/) )بایستی ثبت نام و تکمیل پروفایل و دریافت شناسه ترمینال پرداخت را انجام دهید. (برای دریافت شناسه ترمینال پرداخت بایستی حتما نماد اعتماد الکترونیکی داشته باشید و برای دریافت نماد اعتماد هم بایستی حتما فروشگاه اینترنتی داشته باشید که وب سایت پی پینگ با شبیه سازی فروشگاه اینترنتی به شما در روند دریافت نماد اعتماد کمک می نماید / برای اطالع از نحوه انجام این عملیات با پشتیبانی پی پینگ در ارتباط باشید(

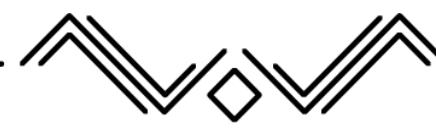

## <span id="page-3-0"></span>دسترسی به تنظیمات مجموعه در منو مجازی:

برای دسترسی به صفحه تنظیمات مورد نظر بایستی در صفحه اصلی نرم افزار وارد قسمت، تنظیمات و پیکربندی سیستم شوید و سپس بر روی دکمه "اطالعات مجموعه در منو مجازی" کلیک نمایید.

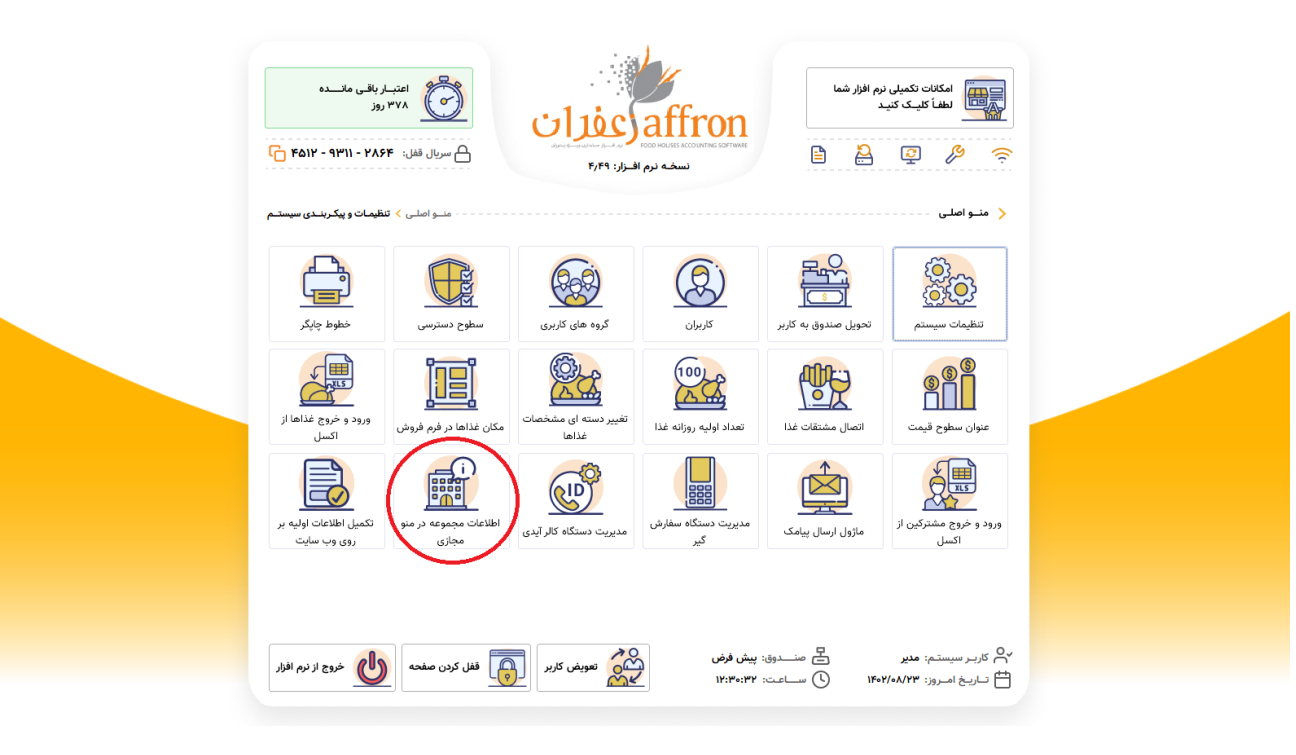

## <span id="page-4-0"></span>نحوه درج اطالعات مجموعه در منو مجازی:

با کلیک بر روی این دکمه صفحه تنظیمات مجموعه در منو مجازی باز می شود که می توانید تنظیمات تعیین شده را مشخص نمایید:

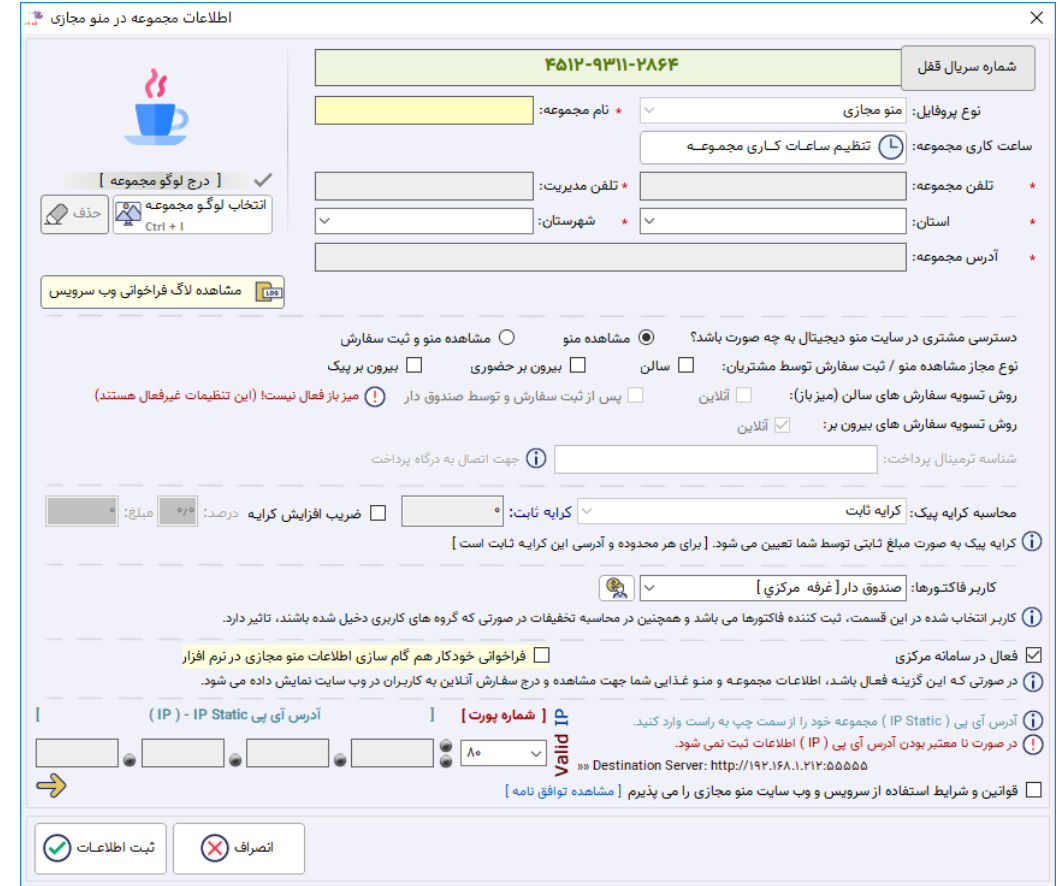

اطلاعات مربوط به مجموعه خود را در قسمت بالا تعیین نمایید. (این اطلاعات شامل: نام مجموعه، ساعات کاری، تلفن ثابت، موبایل مدیریت، استان، شهرستان و آدرس مجموعه است(

**تنظیم ساعات کاری مجموعه:** ساعات کاری مجموعه براساس ساعات شروع و پایان کار مجموعه در تنظیمات و ساعت پایان کار صندوق صبح و ساعت شروع کار صندوق شب تعیین می شود. (با کلیک بر روی دکمه مربوطه وارد تنظیمات مربوطه می شوید و می توانید این مقادیر را تنظیم نمایید)

**لوگو:** تصویر لوگو مجموعه تان را بایستی در این قسمت انتخاب نمایید.

#### **دسترسی مشتری در سایت منو دیجیتال به چه صورت باشد؟**

- **مشاهده منو:** در این حالت فقط اطالعات منو مجموعه )گروه بندی ها، غذاها، تصاویر، مواد تشکیل دهنده و ... به سایت منو مجازی ارسال می شود) و مشتری می تواند منو مجازی شما را مشاهده نماید و امکان ثبت سفارش برای مشتری وجود ندارد.
- **مشاهده منو و ثبت سفارش:** در این حالت مشتری عالوه بر مشاهده منو مجازی مجموعه، می تواند سفارش خود را ثبت نماید.

**نوع مجاز مشاهده منو / ثبت سفارش توسط مشتریان:** نوع سفارشات مجاز از منو مجازی را از این قسمت تعیین می نمایید: سالن /

بیرون بر حضوری / بیرون بر پیک

**روش تسویه سفارش های سالن )میز باز(:**

- **آنالین:** در صورتی که درگاه بانکی داشته باشید، می توانید روش پرداخت را بر روی آنالین تنظیم نمایید. همچنین بایستی سرویس زمانی بر روی سالن فعال نباشد!
- **پس از ثبت سفارش و توسط صندوق دار:** در صورتی که سالن باز فعال باشد، می توانید این گزینه را فعال نمایید که کاربر در زمانی که با اسکن QRCode میز وارد منو مجازی می شود، بتواند بدون پرداخت مبلغ سفارش خود را ثبت نماید.

**روش تسویه سفارش های بیرون بر:**

**آنالین:** سفارشات بیرون بر قطعا بایستی به صورت آنالین پرداخت شوند و هیچ راه دیگری برای پرداخت سفارشات وجود ندارد.

**شناسه ترمینال پرداخت:** در صورتی که گزینه مشاهده منو و ثبت سفارش را انتخاب کرده باشید، برای پرداخت های آنالین مربوط به بیرون بر و سالن می بایست شناسه ترمینال پرداخت مربوط به PayPing را از وب سایت مربوطه دریافت نمایید و در این قسمت درج کنید:

#### **سایت PayPing جهت دریافت شناسه ترمینال پرداخت: [ir.payping://https](https://payping.ir/)**

**محاسبه کرایه پیک:** نحوه محاسبه کرایه پیک برای سفارشات بیرون بر پیک را می توانید در این قسمت تعیین نمایید.

**کاربر فاکتورها:** کاربر انتخاب شده در این قسمت به عنوان ثبت کننده فاکتور انتخاب می شود و بایستی به این کاربر حتما صندوق تحویل داده شده باشد.

**فعال در سامانه مرکزی:** در صورتی کـه ایـن گزینـه فعـال باشـد، اطالعـات مجموعـه و منـو غـذایی شما جهت مشاهده و درج سفـارش آنـالین به کاربـران در وب سایت نمایش داده می شود.

**آدرس آی پی و شماره پورت:** برای برقراری ارتباط بین مجموعه شما و منو مجازی بایستی برای مجموعه خود Static IP خریداری نمایید و مطابق با Forwarding Port انجام شده بر روی Router / Modem مجموعه تان، اقدام به تنظیم این مقادیر نمایید.

**فراخوانی خودکار هم گام سازی منو مجازی در نرم افزار:** در صورتی که این گزینه فعال باشد، اطالعات منو مجموعه در هنگام بسته شدن اشخاص، غذا، تنظیمات، اطالعات پایه، تغییر دسته ای مشخصات غذاها و ... با وب سایت منو مجازی هم گام سازی می شود.

در صورتی که احساس می کنید سرعت نرم افزار شما مقداری کند شده است (چون هم گام سازی این اطلاعات با وب سایت به سرعت اینترنت مجموعه شما و تعداد درخواست های موجود بر روی سرور سایت منو مجازی بستگی دارد(، بایستی این تنظیمات را غیرفعال نمایید تا هم گام سازی به صورت خودکار و در پس زمینه انجام نشود و هم گام سازی اطالعات را به صورت دستی انجام دهید.

با کلیک بر روی دکمه ثبت اطالعات و دریافت پیغام زیر، اطالعات شما در وب سایت منو مجازی ثبت گردیده است و با مراجعه به وب سایت می توانید اطالعات خود را مشاهده نمایید.

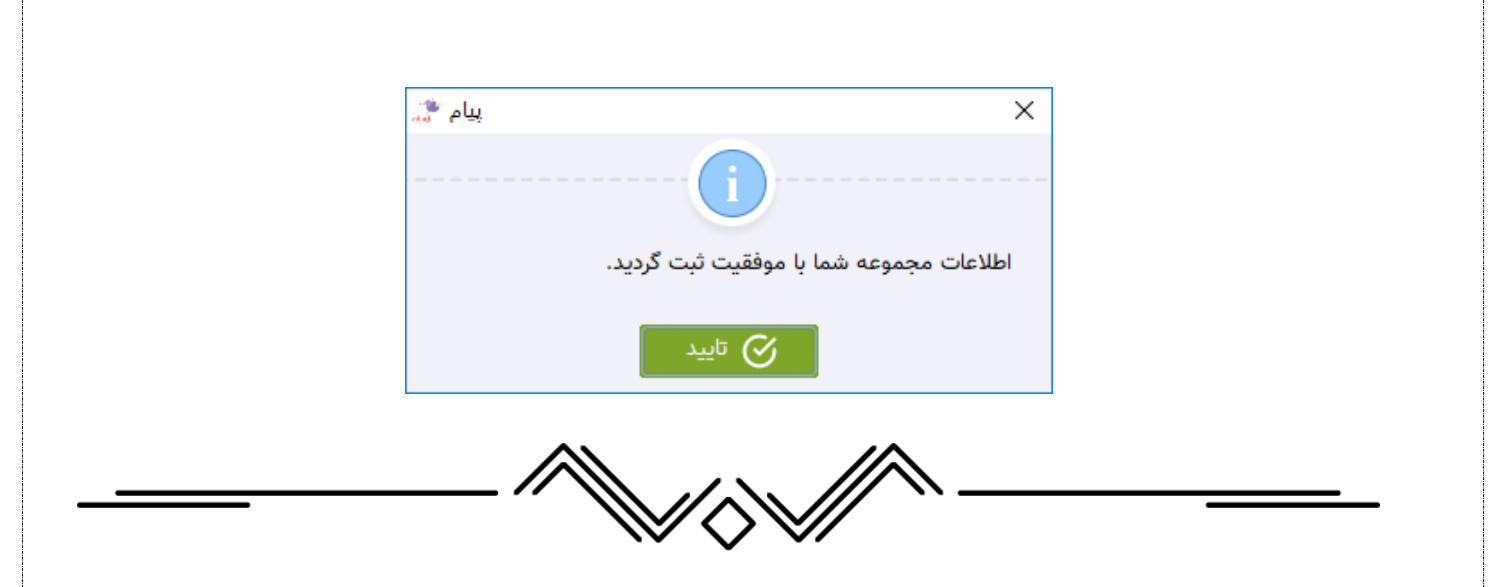

پس از ثبت اطالعات مجموعه در وب سایت منو مجازی و دریافت پیغام موفقیت آمیز برخی امکاناتی که در این صفحه مشاهده نمی کردید، برای شما قابل رویت خواهند بود. از جمله این امکانات می توان به موارد ذیل اشاره کرد:

- دریافت QRCode منو مجازی
	- مشاهده سایت منو مجازی
- بروز رسانی اطالعات منو مجازی
- بروز رسانی تصاویر غذاها در منو مجازی
	- هم گام سازی اطالعات فاکتورها

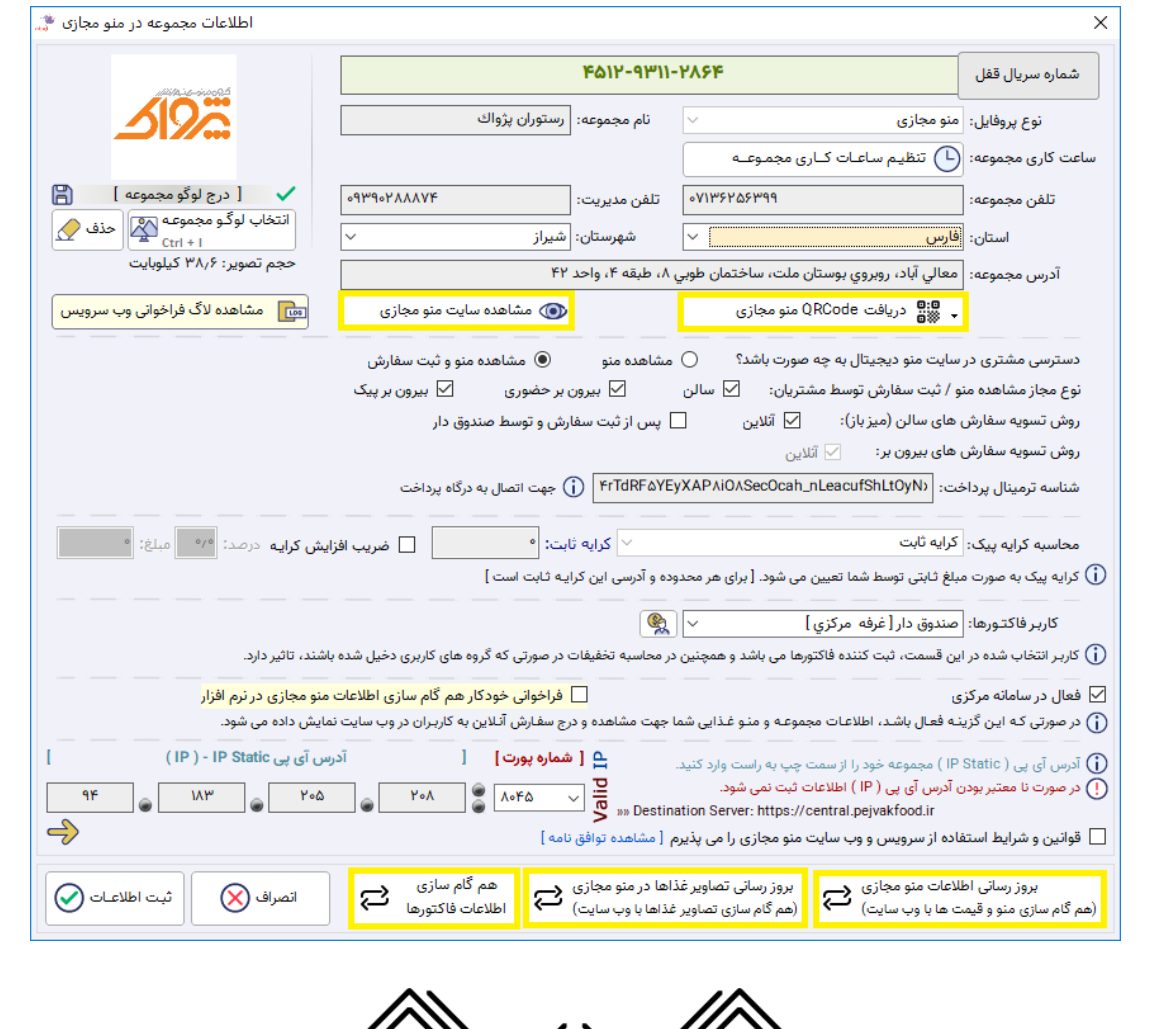

# <span id="page-7-0"></span>هم گام سازی اطالعات منو مجازی و تصاویر غذاها با وب سایت:

برای انجام هم گام سازی اطالعات 2 روش وجود دارد: **.2** دستی **.1** خودکار

در صورتی که گزینه " فراخوانی خودکار هم گام سازی اطالعات منو مجازی در نرم افزار" را تیک بزنید، عملیات هم گام سازی به صورت خودکار و پیوسته انجام می شود. در غیر اینصورت، بایستی برای هم گام سازی اطالعات در مواقع مورد نیاز به این قسمت مراجعه نمایید و دکمه "بروز رسانی اطالعات منو مجازی" را بفشارید.

**توجه:** توجه نمایید که بروز رسانی تصاویر غذاها به علت حجم باال به صورت خودکار انجام نخواهد شد و در هر صورت برای هم گام سازی اطالعات تصاویر غذاها بایستی دکمه " بروز رسانی تصاویر غذاها در منو مجازی" را به صورت دستی بفشارید.

## **بروز رسانی اطالعات منو مجازی )هم گام سازی منو و قیمت ها با وب سایت(:**

با فشردن این دکمه اطالعات منو هایی غذایی و غذاها و برخی تنظیمات و اطالعات پانل ارسال پیامک مجموعه تان برای وب سایت ارسال می شود و از این اطالعات در زمان نمایش منو، صدور فاکتور و ارسال پیامک ها و ... استفاده خواهد شد.

## **بروز رسانی تصاویر غذاها در منو مجازی )هم گام سازی تصاویر غذاها با وب سایت(:**

با فشردن این دکمه اطالعات تصاویر غذاها به وب سایت منو مجازی ارسال می شود.

با توجه به اینکه تصاویر غذاها حجم زیادی خواهند داشت، این عملیات به صورت مجزا از اطالعات منو و غذاها صورت می گیرد.

## **هم گام سازی اطالعات فاکتورها:**

در صورتی که در روند ثبت فاکتورها خطایی رخ دهد، با استفاده از این قسمت می توانید، فاکتورها را هم گام سازی نمایید و خطای به وجود آمده را مدیریت و برطرف نمایید.

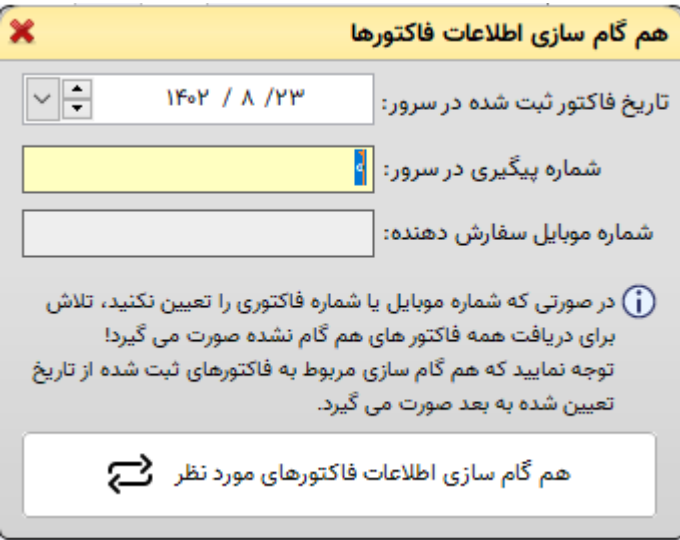

در این قسمت با تاریخ، شماره پیگیری سفارش در سرور و شماره موبایل سفارش دهنده و یا ترکیبی از هر یک از مواردی که مد نظر شما باشد، می توانید هم گام سازی اطالعات را انجام دهید. مشاهده وب سایت منو مجازی: با فشردن دکمه مربوطه، می توانید منو مجموعه خود در سایت منو مجازی را مشاهده نمایید و در صورت تمایل می توانید این آدرس را در اختیار مشتریان خود قرار دهید.

# <span id="page-8-1"></span><span id="page-8-0"></span>دریافت انواع QRCode منو مجازی:

QRCode برای 3 مورد در اختیار شما قرار می گیرد:

## **.2 QRCode سالن پیش فرض**

در صورتی که میز باز نداشته باشید (تنظیمات سالن باز فعال نباشد)، می توانید این QRCode را در اختیار مشتریان خود قرار دهید تا با اسکن کردن آن به وب سایت منو مجازی – صفحه مربوط به سفارش سالن وارد شوند و تمامی سفارشات دریافتی در سالن پیش فرض ثبت می شود. (مشخص نیست که سفارش مرتبط با کدام میز / آلاچیق / تخت یا ... است)

> ↓ ¤¤ دریافت QRCode منو مجازی دريافت QRCode سالن پيش فرض دریافت QRCode سفارش بیرون بر

#### **.1 QRCode سفارش بیرون بر**

در صورتی که این QRCode را در اختیار مشتریان خود قرار دهید، مشتری با اسکن کردن آن به وب سایت منو مجازی – صفحه مربوط به سفارش بیرون بر وارد می شود و می تواند سفارش بیرون بر خود را ثبت نماید. )بیرون بر حضوری یا پیک با توجه به تنظیمات انتخابی شما تعیین می شود)

> ● ﷺ دریافت QRCode منو مجازی دريافت QRCode سالن پيش فرض دریافت QRCode سفارش بیرون بر

#### **.2 QRCode مربوط به هر میز**

این QRCode به صورت جداگانه بایستی دریافت شود. برای دریافت این QRCode ها بایستی به تعریف میزها مراجعه کنید، با دابل کلیک بر روی هر میز، بایستی بر روی دکمه "دریافت QRCode مکان جاری" کلیک نمایید و QRCode را ذخیره نمایید. می توانید تصویر QRCode دریافتی را بر روی میز / تخت یا آالچیق مجموعه تان بچسبانید، تا مشتری با اسکن کردن آن وارد منو مجازی شود.

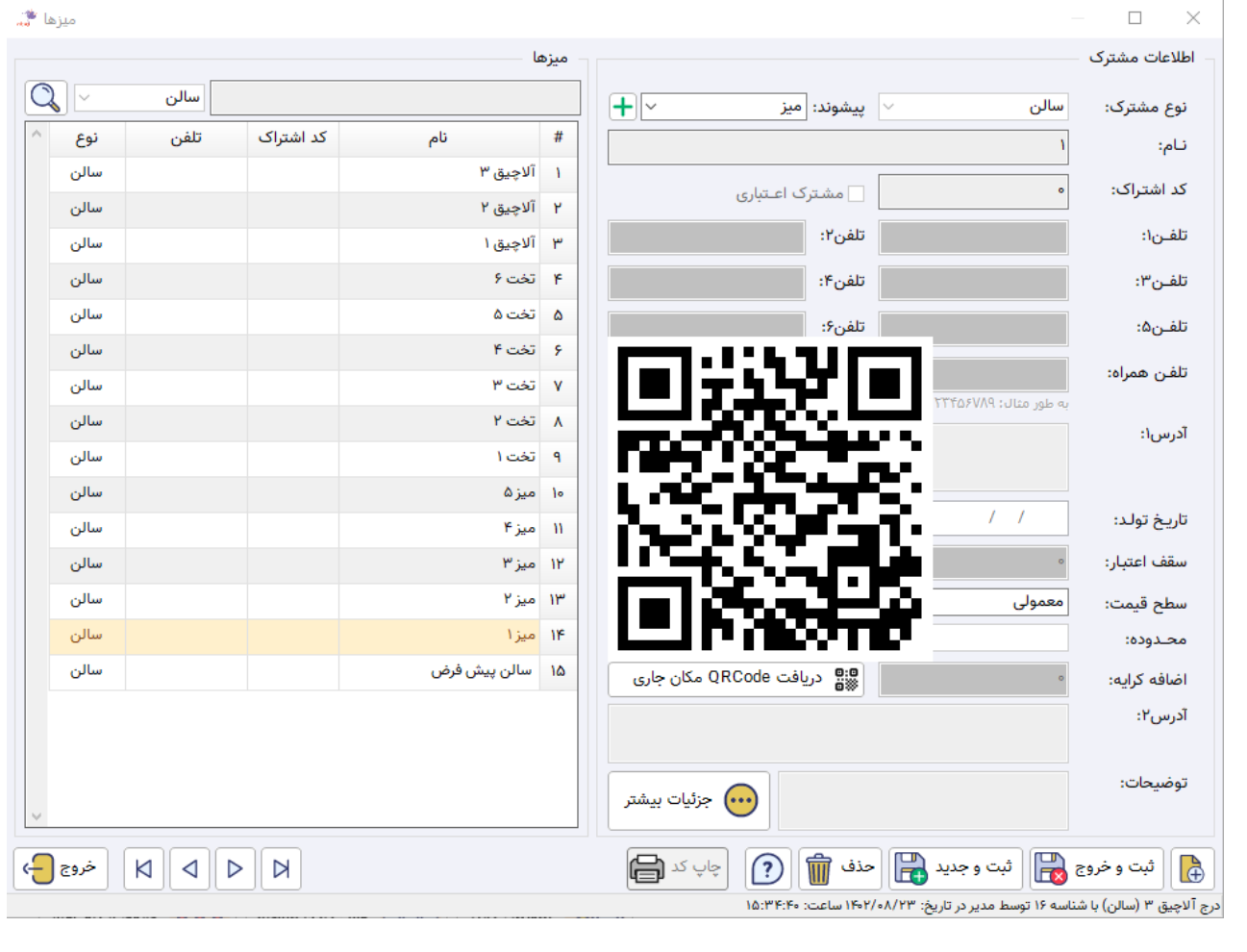

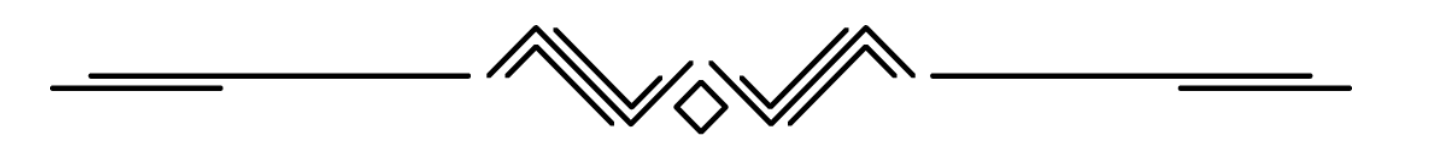

## <span id="page-9-0"></span>اطالعات تکمیلی غذا مرتبط با منو مجازی:

برای درج اطالعات مواد تشکیل دهنده و تصویر مربوط به هر غذا، می بایست به تعریف غذا مراجعه نمایید و با کلیک بر روی دکمه

"تنظیمات کنسول و منو مجازی"؛ اطالعات تکمیلی غذا را درج نمایید.

این اطالعات در منو مجازی قابل رویت خواهد بود.

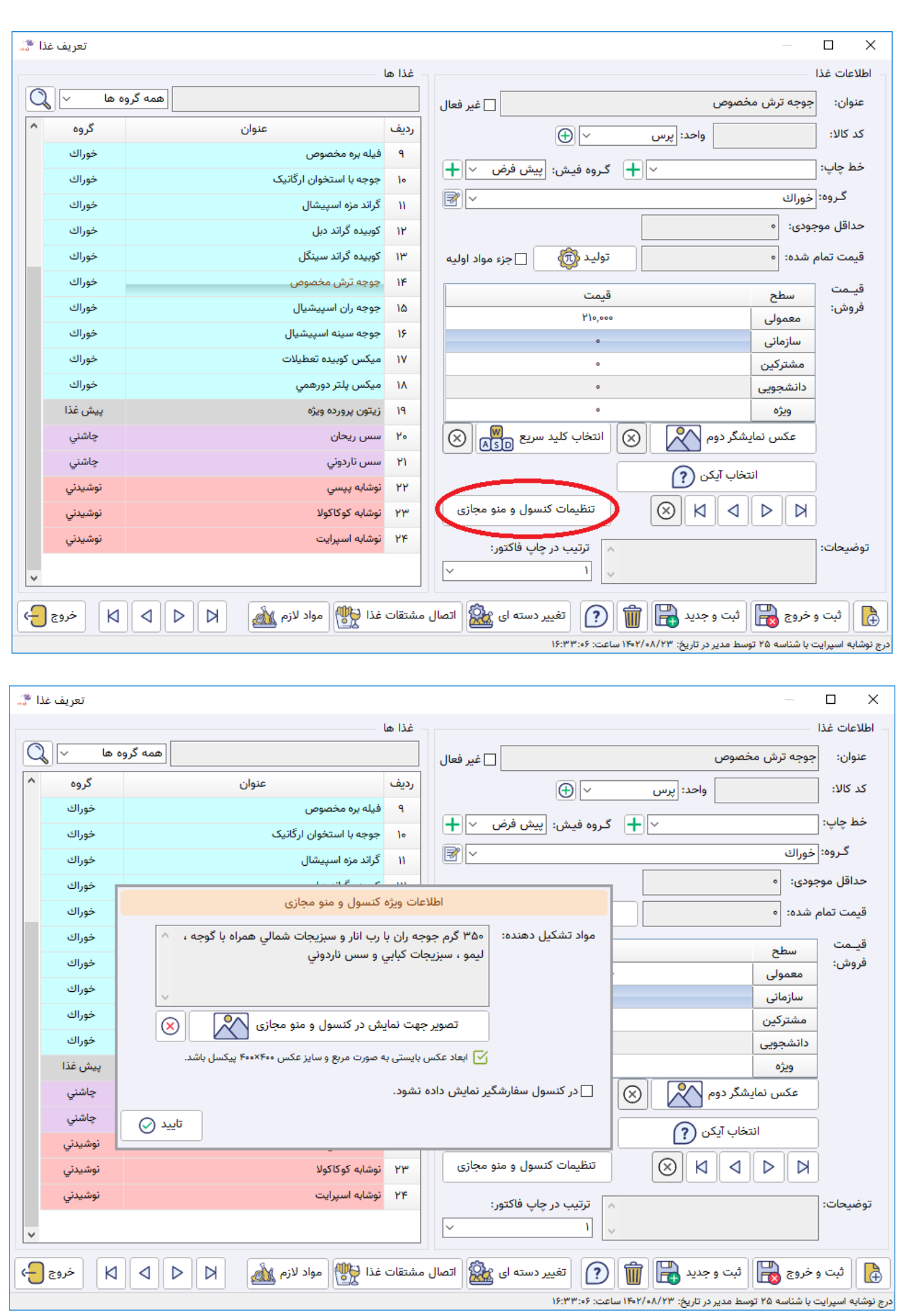

<span id="page-11-0"></span>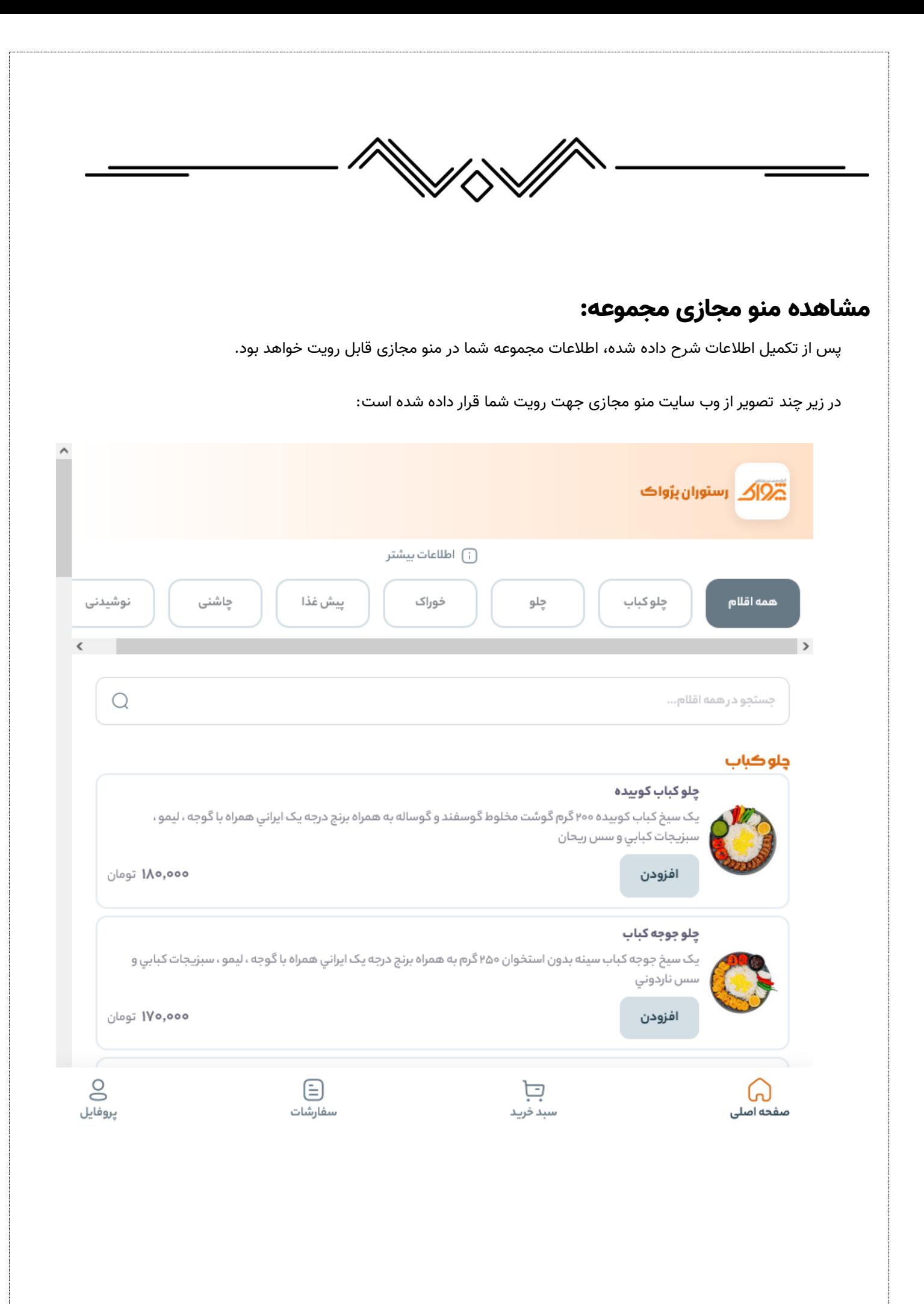

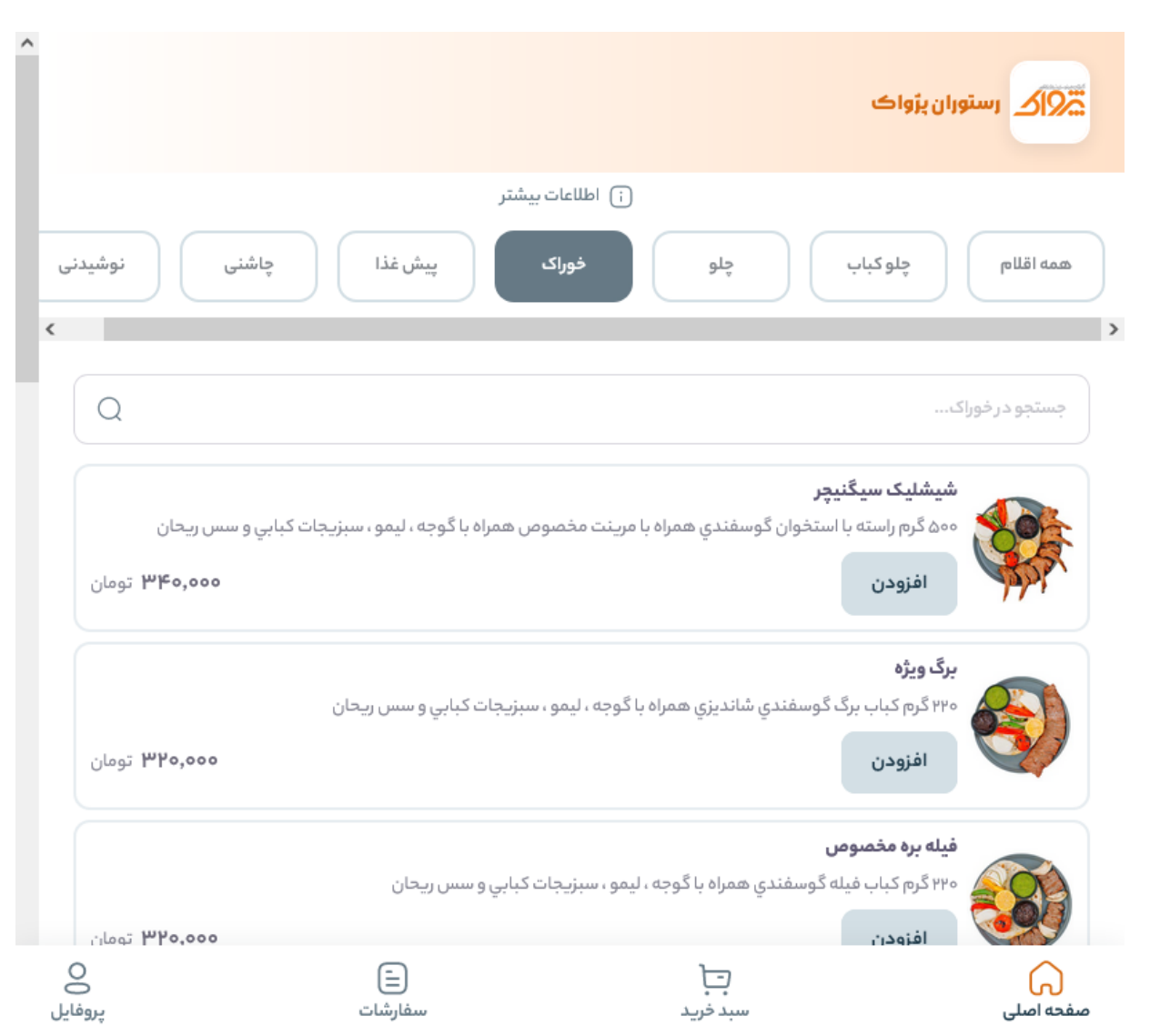

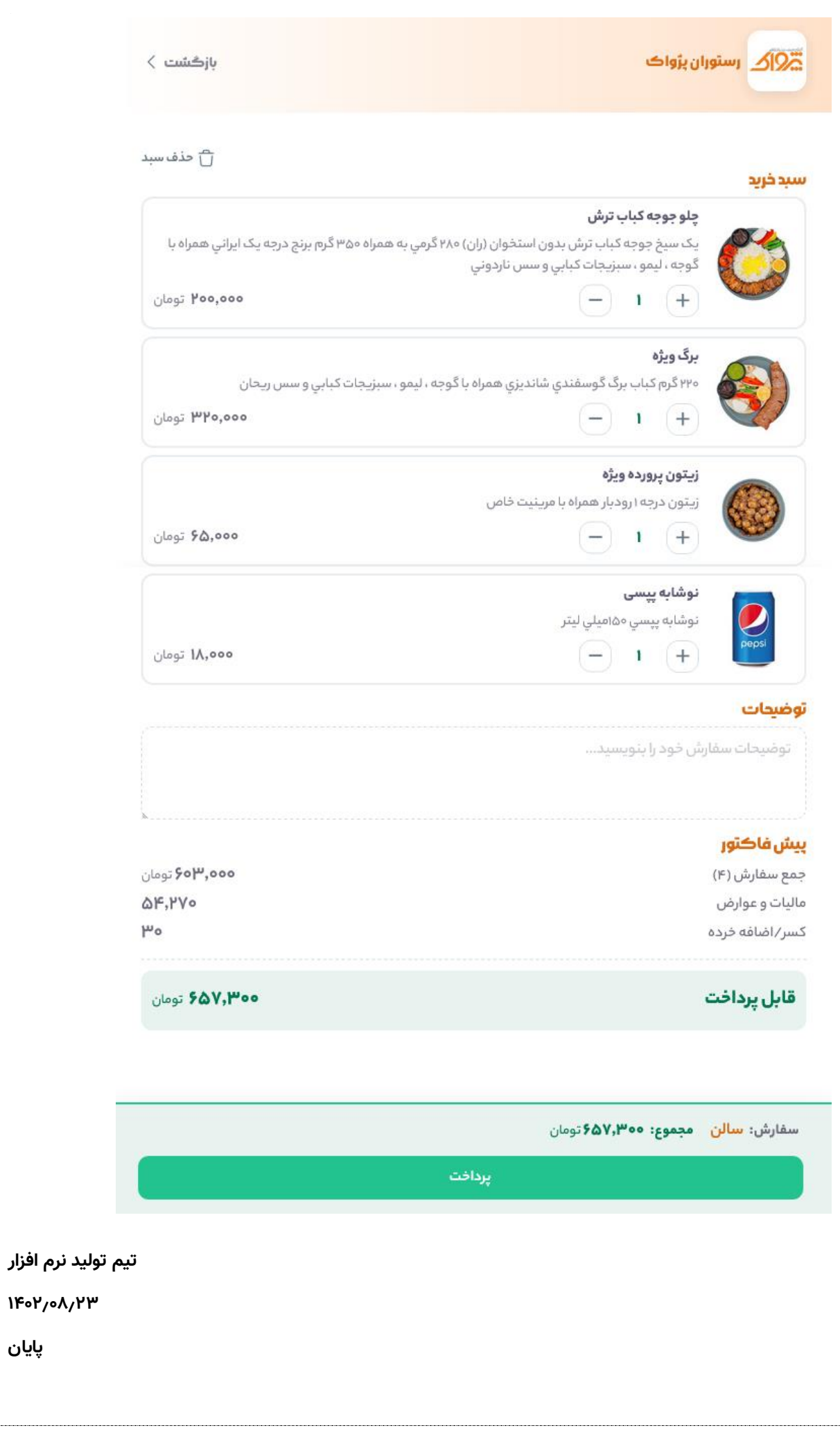

**پایان**